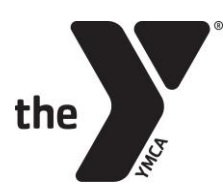

# **Registration & Payment Process** YMCA CAMP COLLINS

# **Click the pink "Register for Camp" button.**

**Select the program/dates you wish to register your camper for.**

**Click the blue "Register" button.**

# **You will be asked to "Log in or find your account"**

- > You will have an account if you were at summer camp from 2020 to 2022 or have participated in other YMCA of Columbia-Willamette programs.
- > Enter your email or phone number to locate your account.
- > If you do not have an account you will need to create one before you can register for a program.
- > Click on your name to open your account

## **How to create your YMCA account before you register for a program…**

- > Click on "Sign Up" in the upper right corner
- > Select YMCA Camp Collins as your membership and then select "Non-Member" (If you wish to become a YMCA member, select one of the other YMCA locations that offer a membership)
- > Register yourself first, as the primary adult information
- > Now add other members of your family. In the bottom left corner, click the blue "Add Member" button
- > When all information has been added, click the blue "Register for Programs" button
- > Type in Collins in the search bar to locate the list of programs

#### **To start registering your camper…**

- > Select the session you wish to register and then click the blue "Register" button
- > Click on the name of the camper you wish to register for camp.
- > If the camper's name does not appear on the list, you will need to add them to your account.

**Enter the Registration Information for the camper.**

# **Read & sign the waivers.**

**A deposit payment is required to officially register for camp.**

**Click the "Make Payment" link to pay the deposit.**

#### **Click the blue "Make Payment" button to pay the deposit.**

- > The balance will automatically be scheduled to charge your credit card 2 weeks before the camp date.
- > If you would like to make several payments before the start of camp, see the instructions below.

## **To schedule payments:**

Once the deposit has been paid, the participant/member may set up a payment schedule.

- Click My Account
- Select "My Balance"
- Select "Scheduled Payment" they would like to schedule payments for.
- Select "Cancel"
- "Are you sure you would like to remove this scheduled payment"
	- o Click "Ok"
- Select "My Balance"
	- o Program with balance will be shown
- Select Check box
	- o Click "Schedule a Payment"
- Change Schedule Amount
	- o Click "Continue"
	- o Click "Create Schedule"
	- o Enter desired "Pay Date"
	- o Select Payment Method
	- o Select Schedule
	- o Click "Continue"
	- o Click "Confirm schedule"
- Click "Return to My Balance"
- Continue until balance has been scheduled. o Payments cannot be scheduled past due date entered in the segment.